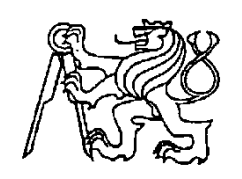

## **Středoškolská technika 2011**

**Setkání a prezentace prací středoškolských studentů na ČVUT**

## **Angličtina – program k procvičování slovní zásoby**

**Kamil Hanus**

Střední průmyslová škola elektrotechniky a informačních technologií Čs. Odboje 670, 518 01 Dobruška

# Obsah

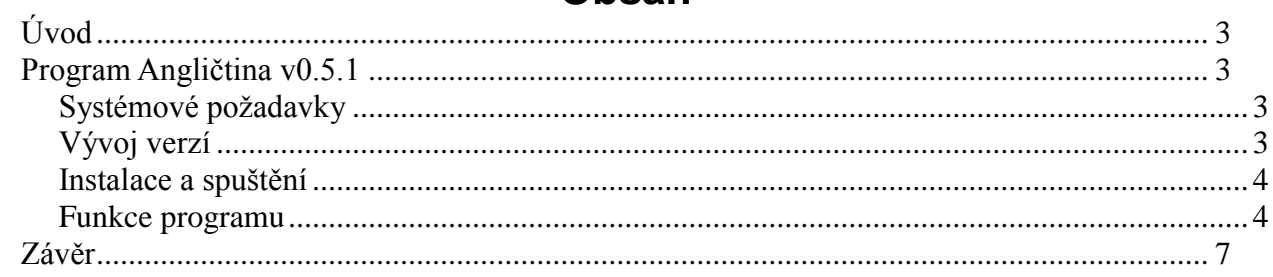

# **Úvod**

Program byl vyvíjen s cílem vytvořit pomůcku pro výuku cizích slovíček. Jako programovací jazyk byl zvolen Python a grafické rozhraní GTK+. Prozatím se jedná pouze o cvičný projekt, jelikož existuje mnoho kvalitního softwaru založeném na stejném principu. Do budoucna by se však mohl vylepšit a pokusit se dělat konkurenci ostatním, podobně zaměřeným aplikacím.

Program Angličtina je primárně vyvíjen pro linuxové systémy založené na Debianu, avšak s omezením funguje na ostatních (OpenSuse, Fedora, …) linuxových systémech a také na proprietárních Windows.

Ačkoli z názvu programu vyplývá, že je určen pouze na procvičování anglických slovíček, není tomu tak. Uživatel si totiž tvoří slovníky sám, a tak se klidně může učit francouzštině, latině či skoro mrtvému esperantu. Jelikož je použito kódování UTF-8, neměl by být problém s žádnými znaky, ať už se jedná o čínštinu či něco obdobného.

Grafické rozhraní se snaží nabídnout uživateli co nejpřívětivější formu vzhledu.

## **Program Angličtina v0.5.1**

### **Systémové požadavky**

Minimální:

- operační systém založený na linuxu či Windows
- Python verze 2.5 a vyšší
- PyGTK verze 2 a vyšší

Optimální:

- operační systém založený na linuxové distribuci Debian
- Python verze 2.5 a vyšší
- PyGTK verze 2 a vyšší
- knihovna libnotify-bin
- internetový prohlížeč

### **Vývoj verzí**

Jak je výše zmíněno, pracovní název programu je "Angličtina" a nyní se nachází ve verzi 0.5.1

Zde je stručný přehled vývoje:

*v0.1* - Program využíval grafického rozhraní Tkinter, které je obsaženo přímo v Pythonu. Jednalo se spíše o "kostru" následujících verzí, která toho moc neuměla – slovník musel být definován přímo v kódu programu.

*v0.2* - Upravená verze 0.1, ve které byla vytvořena tvorba vlastních slovníků a jejich zápis do souboru.

*v0.3* - Kompletně přepracovaný původní program, i když si zachoval některé rysy, jako je rozvržení GUI. Využívá GTK knihoven, je vylepšeno zkoušení a mnoho dalších věcí.

*v0.4* - Upraven algoritmus k výběru slovíček, který od této verze umožňuje vybrat si ze dvou úrovní obtížnosti. Také byla přidána možnost tisku vytvořeného slovníku.

*v0.5* - Změněn princip zobrazování slovíček, jejichž počet nyní není omezen rozlišením monitoru. Pročištění kódu.

*v0.5.1* - Program byl upraven tak, aby fungoval na jiných OS i bez využívání notifikací.

#### **Instalace a spuštění**

Program je možno spouštět dvěma metodami. Buď přímo ze zdrojových kódů (u Windows to kvůli absenci binárního souboru jinak nelze), nebo je možné si jej nainstalovat. V systémech vycházejících z Debianu je možno použít přímo instalační deb balíček, který je pro začátečníka výhodnější. Jinak lze také použít instalační skript, který udělá tutéž funkci jako deb balíček, a navíc funguje na všech distribucích.

Více informací o spuštění, instalaci či odebrání programu se skrývá v souboru README který je obsažen v archivu se zdrojovými kódy.

#### **Funkce programu**

Kód programu obsahuje mnoho komentářů, které popisují, co která funkce programu má na starost. Tento dokument se zabývá především vzhledem a uživatelskou stránkou.

Při spuštění programu jsou zablokovány tlačítka pro začátek zkoušení a zobrazení slovíček (obr.1). Ta se aktivují až po vybrání nějakého souboru slovníku (obr.2), který musí mít koncovku "pcx".

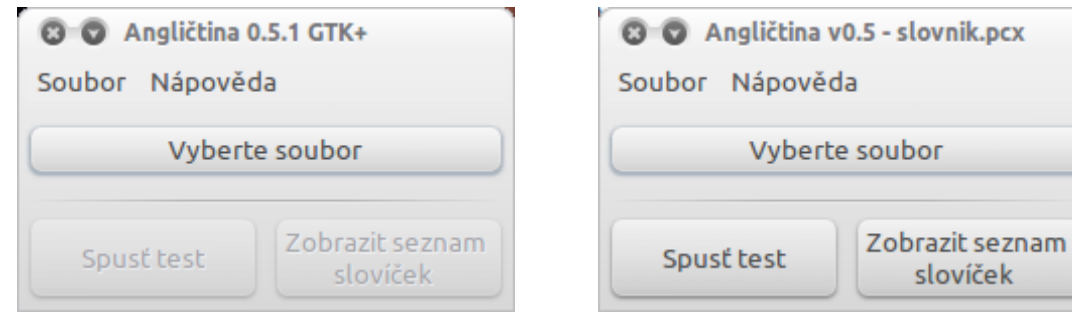

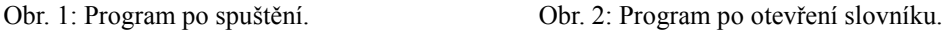

Jak je vidět z druhého obrázku, obě tlačítka se úspěšně aktivovala. Uživatel si proto zobrazí obsah slovníku (obr.3). Posléze, co si uživatel prohlédne slovník, může se dát do zkoušení. Nejprve se mu zobrazí jednoduché dialogové okno, ve kterém si vybere, zda-li chce procvičovat z češtiny do angličtiny nebo naopak. Poté se objeví hlavní okno zkoušení (obr.4).

V horní části okna se zobrazuje slovíčko, které má přeložit a pod ním je vstupní pole, do kterého se zadává odpověď. Kromě tlačítka *Dále* je zde i tlačítko pro předčasné ukončení, když by to někoho přestalo bavit. V úplně spodní části okna se zobrazuje jednoduchá statistika o tom, jak si zatím uživatel vede.

| Angličtina - Zobrazení slovíček |           |
|---------------------------------|-----------|
| Česky                           | Anglicky  |
| byt                             | flat      |
| cesta                           | journey   |
| dcera                           | daughter  |
| hloupý                          | silly     |
| překonat                        | break     |
| stručný                         | brief     |
| těžký                           | hard      |
| uspět                           | succeed   |
| vrcholek                        | peak      |
| zmrzlý                          | frozen    |
| čerstvý vzduch                  | fresh air |
| Počet frází ve slovníku: 12     | Konec     |

Obr. 3: Zobrazení uloženého slovníku

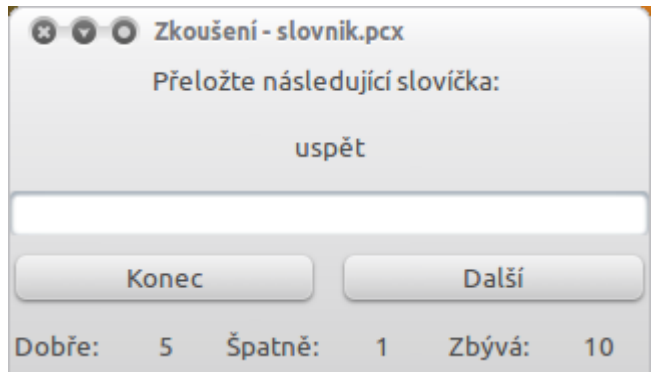

Obr. 4: Zkoušení slovíček

Když už se dostaneme k poslednímu slovíčku a klikneme na *Další*, změní se obsah okna a místo slovíček je vidět procentuální (obr.5) úspěšnost spolu se statistikou dole v okně.

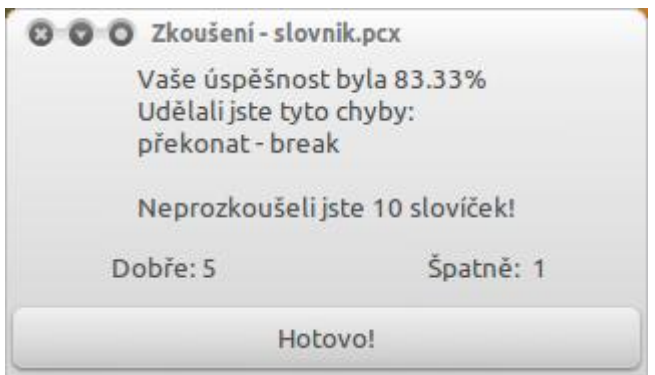

Obr. 5: Výsledné okno po zkoušení

Jakmile je dozkoušeno, nabízí se možnost vytvořit si další slovník. Toho se docílí tak, že se v nabídce Soubor klikne na možnost Nový. Ihned se objeví nové okno (obr.6), které obsahuje dvě vstupní pole a 4 tlačítka. Je nutné zadat obě slovíčka (jinak by se objevil chybový dialog, že nejsou vyplněna všechna pole) a po úspěšném přidání se ukáže notifikace (obr.7) o úspěšném přidání do slovníku.

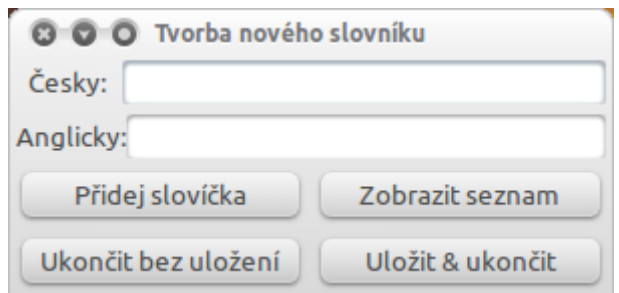

Obr. 6: Přidávání frází do slovníku

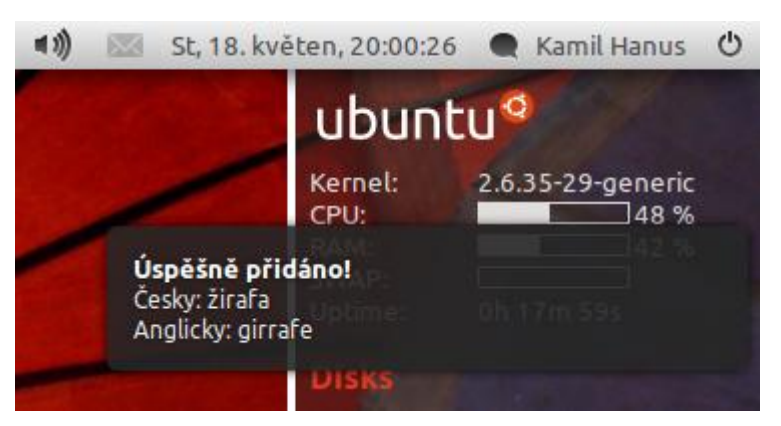

Obr. 7: Zobrazení notifikace o přidání slovíčka

Rozpracovaný slovník je dále možné zobrazit a nebo přímo uložit. Volba je jen na uživateli, který také může celou tvorbu zrušit.

Celý obsah slovníku je také možno vytisknout. Toho je docíleno tak, že se obsah slovníku exportuje do HTML souboru, který je uložen v dočasném adresáři systému. Vyexportovaný soubor je poté otevřen v prohlížeči a je pomocí CSS stylů upraven tak, aby na jedné tisknuté stránce byly 2 oddělené sloupce, které obsahují uložené fráze.

V menu hlavního okna je ještě volba *Nápověda*, které obsahuje základní informace o programu a autorovi.

## **Závěr**

Ve vývoji tohoto programu bych rád pokračoval. Některým lidem, kteří se neradi učí z tištěných materiálů, může poskytnout alternativní způsob učení. A dále pro příklad uvádím pár věcí, které by tento program mohli zásadně vylepšit:

1) Ukládání slovníku do jedné SQLite databáze, což by přineslo větší přehlednost o uložených slovnících. Při spuštění programu by si poté uživatel pouze vybíral z uložených seznamů pomocí seznamového okna.

2) Úprava doby, po kterou se bude zobrazovat notifikace. Nyní je to příliš dlouho a když člověk píše rychle, tak se nashromáždí a zobrazují se například po přidání jiného slovíčka.

3) Ukládání informací o slovníku spolu s ním do SQL databáze. Nyní program pouze zobrazuje popisky česky - anglicky. Myslím si ale, že program je možné využít pro další věci. Ať už to jsou jiné jazyky, ale například zeměpis. Program by mohl zkoušet na stát a jeho hlavní město. Tyto informace by se načítaly z databáze a program by nemusel být tak jednoúčelový.